## 着信履歴/発信履歴/発信頻度を利用 する

着信履歴/発信履歴/発信頻度から電話を かける

## $\mathbf{1}$

□ (着信履歴) / □ (発信履歴)

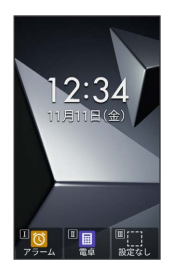

※ 着信履歴/発信履歴一覧画面が表示されます。

・□ を押すと、着信履歴/発信履歴/発信頻度を切り替えられま す。

 $\overline{2}$ 

着信履歴/発信履歴/発信頻度から連絡先を選択● ∠

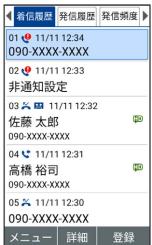

## ※ 発信されます。

- ・相手が電話を受けると、通話できます。
- ・発信履歴/着信履歴の場合は、連絡先を選択 ♪ (詳細)と操 作して、履歴の詳細画面を表示してから | 全 | を押しても発信で きます。

 $3<sup>°</sup>$ 

- 通話を終えるときは「で
- ※ 通話が終了します。

・本機を閉じても、通話を終えることができます。

## 着信履歴/発信履歴/発信頻度一覧画面の マークの見かた

着信履歴一覧画面を例に説明します。

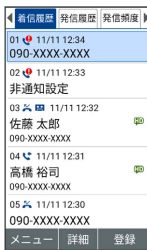

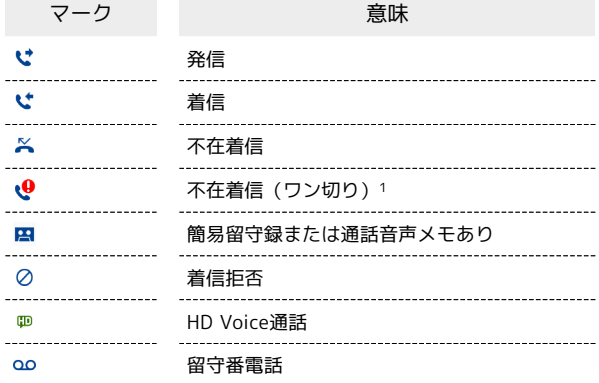

1 約3秒以内に切れた不在着信をワン切りとみなします。

■ 着信履歴 / 発信履歴 / 発信頻度利用時の操 作

着信履歴/発信履歴/発信頻度からメール/SMSを 作成する

着信履歴/発信履歴/発信頻度一覧画面で履歴を選択● 図 (メニュー) → 発信 → SMS作成 / メール作成

※※ メール作成画面/SMS作成画面が表示されます。

着信履歴/発信履歴/発信頻度から番号を付加して 発信する

着信履歴 / 発信履歴 / 発信頻度一覧画面で履歴を選択 ● 回 (メニュー) → 発信 → 特番付加 → 184 / 186 / 国際電話 → | /

・ 国際電話 と操作したときは、相手の国番号を選択してくださ  $\mathcal{L}$ 

着信履歴/発信履歴/発信頻度の電話番号を電話帳 に登録する

着信履歴 / 発信履歴 / 発信頻度一覧画面で履歴を選択 ● 画 (登録) → 新規登録 / 追加登録 → 項目を入力 → (登録)

※3 電話帳編集画面が表示されます。 ・ 追加登録 と操作したときは、電話帳から宛先を選択します。

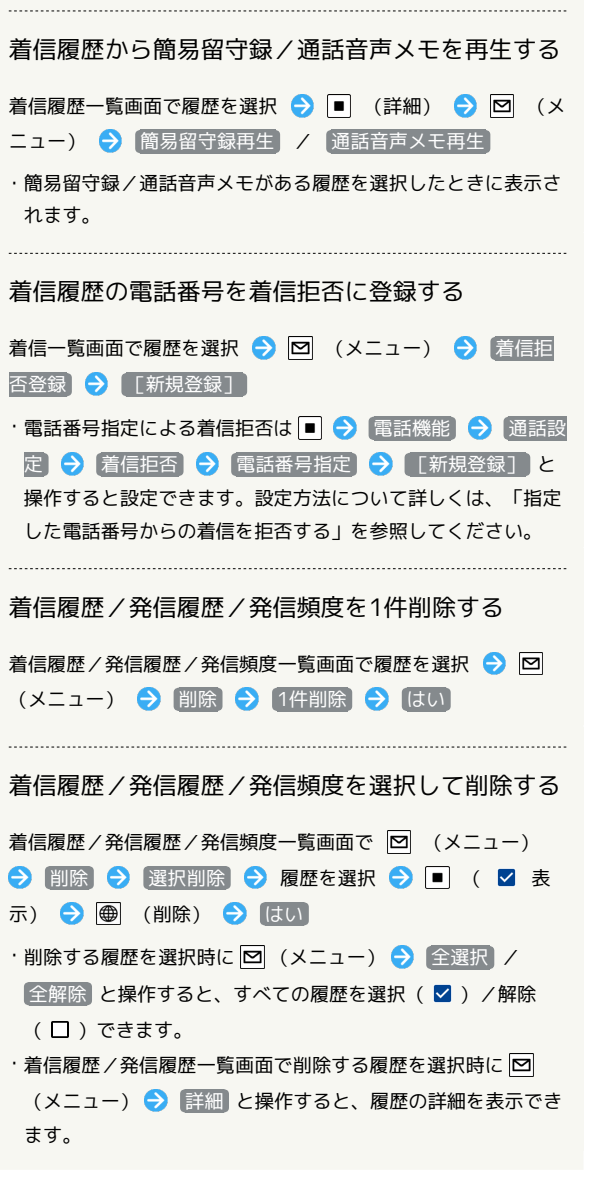